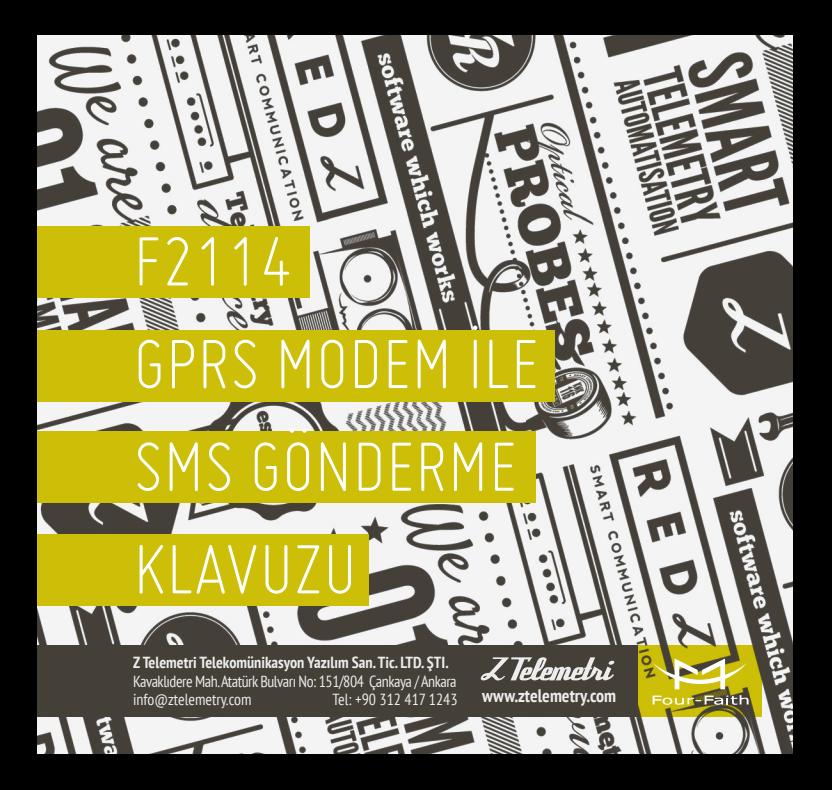

# 01

## F2114 GPRS MODEM AYARLARI NASIL YAPILIR?

- 1. Cihaz enerjisizken anten ve SIM kart takılır.
- 2. Cihazın ara yüzünden konfigürasyon ayarlarının yapılabilmesi için, RS232–USB kablo ile cihazın PC'ye bağlantısı sağlanır. F2114 terminal blok ara yüzü ile RS232 kablo arasındaki bağlantısı ise şekildeki gibidir:

#### **F2114 Terminal Block Interface**

**User Device (DB9M)**

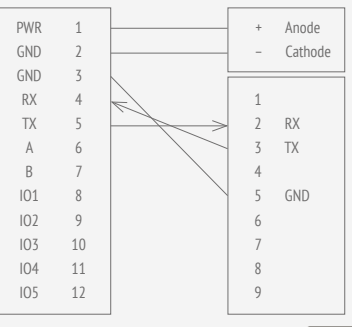

ŞEKİL 1. BAĞLANTI ŞEMASI

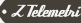

3. Fiziksel bağlantı sağlandıktan sonra "IP MODEM COFIGUE" programını açıyoruz. "Serial Params" menüsünde bulunan "COM" sekmesinde cihazın bağlı olduğu com port seçiniz ve "OPEN" butonuna tıklayınız. Şekil:1.2'deki görüldüğü üzere "PLEASE REPOVER IP MODEM" yazısı gördükten sonra cihazın enerjisi kesilir ve tekrar enerji verilir.

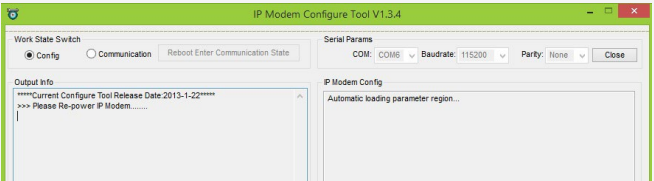

ŞEKİL 2. ARAYÜZ PROGRAMI

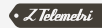

4. Şekil:1.3'de görüldüğü gibi konfigürasyon ayarlarının yapıldığı bir ekran karşımıza gelecek ve "IP Modem Setting" sekmesine girerek "WorkMode" bölümüne "TRNS" olarak seçmemiz SMS ile haberleşmemiz için yeterlidir. Ayrıca uygulamanıza göre Baudrate, databit, parity, stopbit vb. Konfigürasyon ayarlarını da yaptıktan sonra "Save" butonuna tıklıyoruz. Ayarlarımızı kaydettikten sonra sağ üst köşede "close" butonuna tıklıyoruz ve daha sonra cihazın enerjisini kesip tekrardan veriyoruz.

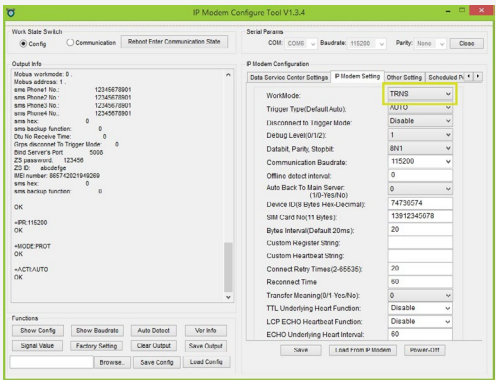

ŞEKİL 3. IP MODEM SETTING

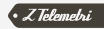

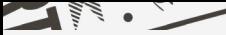

# SMS ÖZELLİĞİNİ NASIL TEST EDİYORUZ?

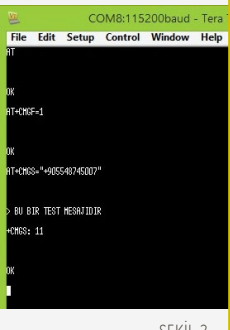

ŞEKİL 2. ARAYÜZ PROGRAMI

### $\Box$   $\Box$   $\Box$ 1. AT KOMUTU İLE SMS ATMA:

Herhangi bir Terminal programına girerek AT komutlarını yazıyoruz. Komutlar ve komutların anlamı şu şekildedir:

#### $AT+CMCF=1$

(gelen/okunan ya da gönderilen sms'i text olarak formatla (bunu yapmazsaniz hex string geliyor ya da hex string gondermeniz gerekiyor))

#### **OK**

#### AT+CMGS="05551234567"

(Enter'a basınca mesaj yazmaya başlamamız için ">" işareti gelecek, mesajımızı yazdıktan sonra ctrl+z yani ascii 26 (decimal) ile sonlandir ya da esc ile çık))

```
> Bu bir test mesajidir 
<CTRL+Z ya da ascii 26>
```
(Mesaj bitiminde Enter yerine CTRL+Z ile mesajı gönderiyoruz)

#### $+CMGS - 11$

(11. mesaj başarıyla gönderildi (Eğer gönderilemeseydi ERROR dönecekti))

**OK** 

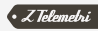

#### 2. SMS PROGRAMI İLE MESAJ ATMA:

SMS programı ile mesaj atarken ilk olarak bağlı olduğu COM Portu ve Baudrate'i seçip Start butonuna tıklıyoruz. "Start Succes" yazısı bağlantının başarılı olduğu anlamına gelir. Daha sonra göndereceğimiz telefon numarasını ve yollayacağımız metni yazdıkdan sonra "Send" butonuna tıklayarak mesajımızı iletiyoruz.

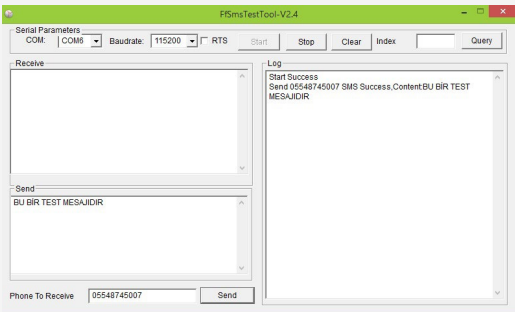

ŞEKİL 5. SMS PROGRAMI İLE MESAJ ATMA

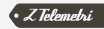